# **Hinweise zum Arbeiten mit der Tabelle 521 Vergütungszuordnung und -berechnung**

#### **Allgemeine Hinweise:**

Wegen der Filterfunktionen (Pfeile in Zeile 14) sind die Zellen nicht geschützt und somit die Inhalte der Zellen jederzeit überschreibbar. Bei der Pflege der Tabelle ist deshalb sachgemäßes Arbeiten erforderlich.

Für Mehr- oder Minderkosten des Auftragnehmers nach § 2 Absatz 3 VOB/B sind in der Regel Ausgleichsberechnungen erforderlich, die in den meisten Fällen erst nach Abschluss der Leistungen erstellt werden können. Die Ermittlung von Mehroder Minderkosten ist im nachstehenden Beispiel nicht vorgesehen, da hierfür keine Nachtragsvereinbarung zu schließen ist.

Mit dem Knopf Zeile kopieren | kann eine vorhandene Zeile dupliziert werden.

Zum Einfügen von Zeilen ist eine leere Zeile auszuwählen und mit dem Knopf Zeile kopieren | einzufügen. (Hinweis: Mit "Zeile einfügen" aus dem Excel-Menü werden die Berechnungsfunktionen nicht übernommen.)

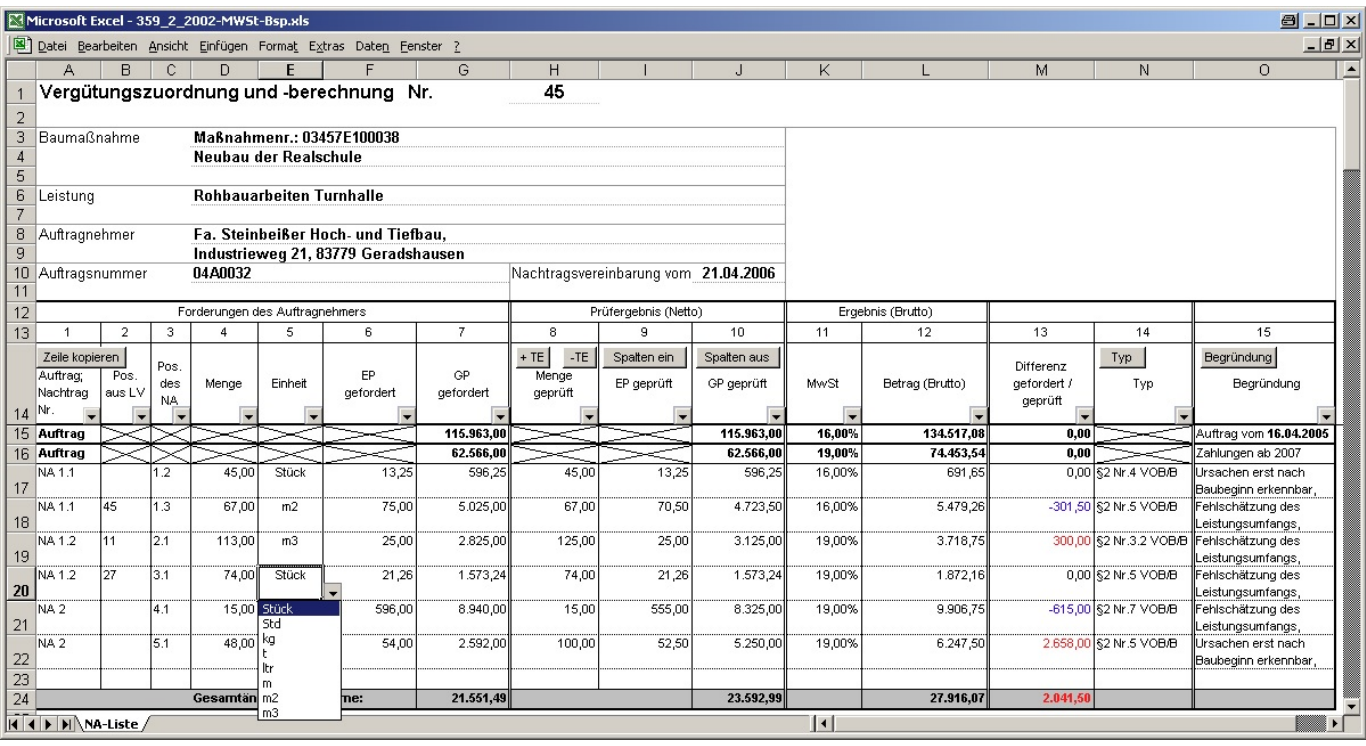

Mit dem Knopf + TE können Teilergebnisse zu den einzelnen Nachträgen und die Summe der Gesamtvergütung eingeblendet werden. Bei Verwendung der Filterfunktion werden nur die Teilergebnisse der gefilterten Nachträge angezeigt.

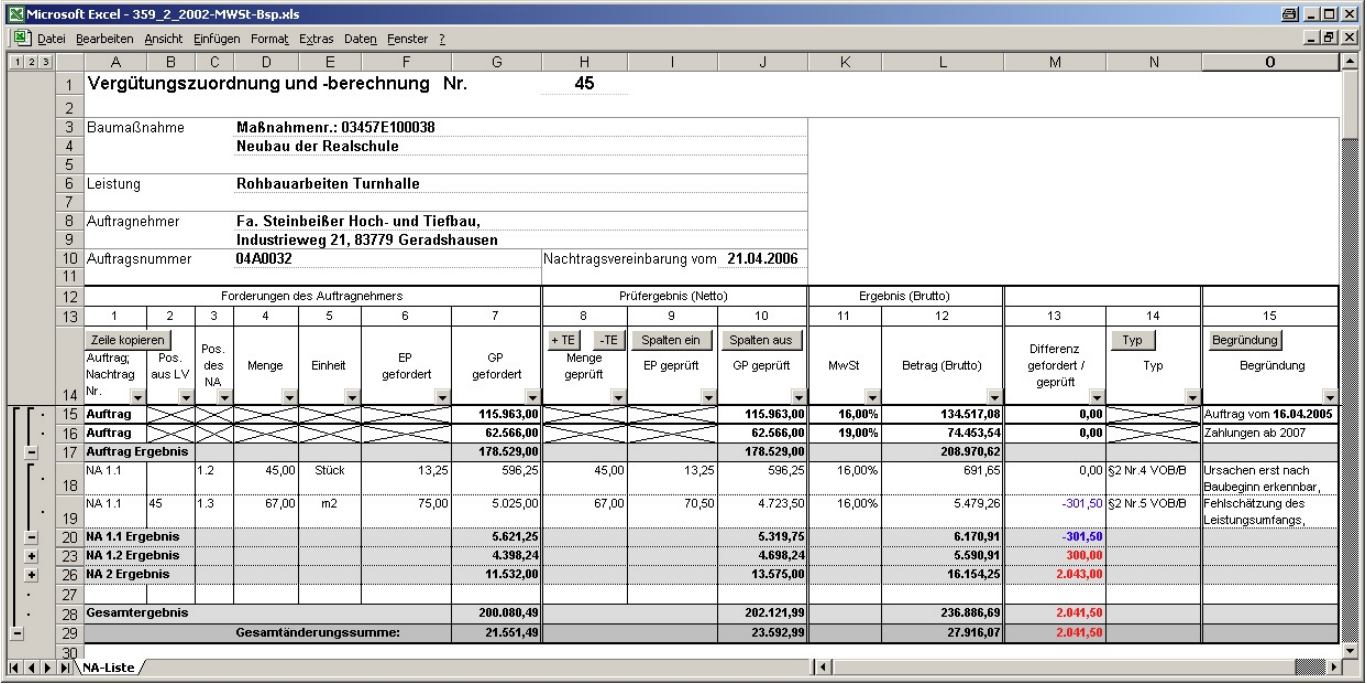

© **FormLAB** Gesellschaft für Prozessautomatisierung mbH – www.formlab-gmbh.de<br>VHB-176-DE-FL - VHB Teil 5 Hinweise zu 521

© **FormLAB** Gesellschaft für Prozessautomatisierung mbH – www.formlab-gmbh.de<br>VHB-176-DE-FL - VHB Teil 5 Hinweise zu 521

VHB-176-DE-FL - VHB Teil 5 Hinweise zu 521

# **Hinweise zu 521**

(Vergütungszuordnung und -berechnung)

Die Teilergebnisse orientieren sich an der Bezeichnung des Auftrags bzw. an der Bezeichnung des Nachtrages in der ersten Spalte (Achtung: Schreibfehler wirken sich deshalb auf das Ergebnis aus). Alle Zeilen mit der gleichen Bezeichnung in der ersten Spalte werden aufsummiert. In der vorletzten Zeile mit der Bezeichnung "Gesamtergebnis" wird die Summe der Gesamtvergütung ausgegeben (inkl. der Hauptauftragssumme, wenn diese nicht ausgeblendet wurde). In der letzten Zeile wird die Summe der gefilterten Nachträge (ohne Hauptauftrag) angezeigt.

Wird der Knopf + TE wiederholt betätigt, werden die Teilergebnisse aktualisiert. Mit + TE werden die Teilergebnisse wieder ausgeblendet.

Mit den Knöpfen + und = können Teile der Eingabe ein- bzw. ausgeblendet werden, mit 1 2 3 werden ganze Ebenen einbzw. ausgeblendet.

Mit den Knöpfen Spalten ein und Spalten aus können die Spalten 11, 12, 13 und 15 ein- und ausgeblendet werden.

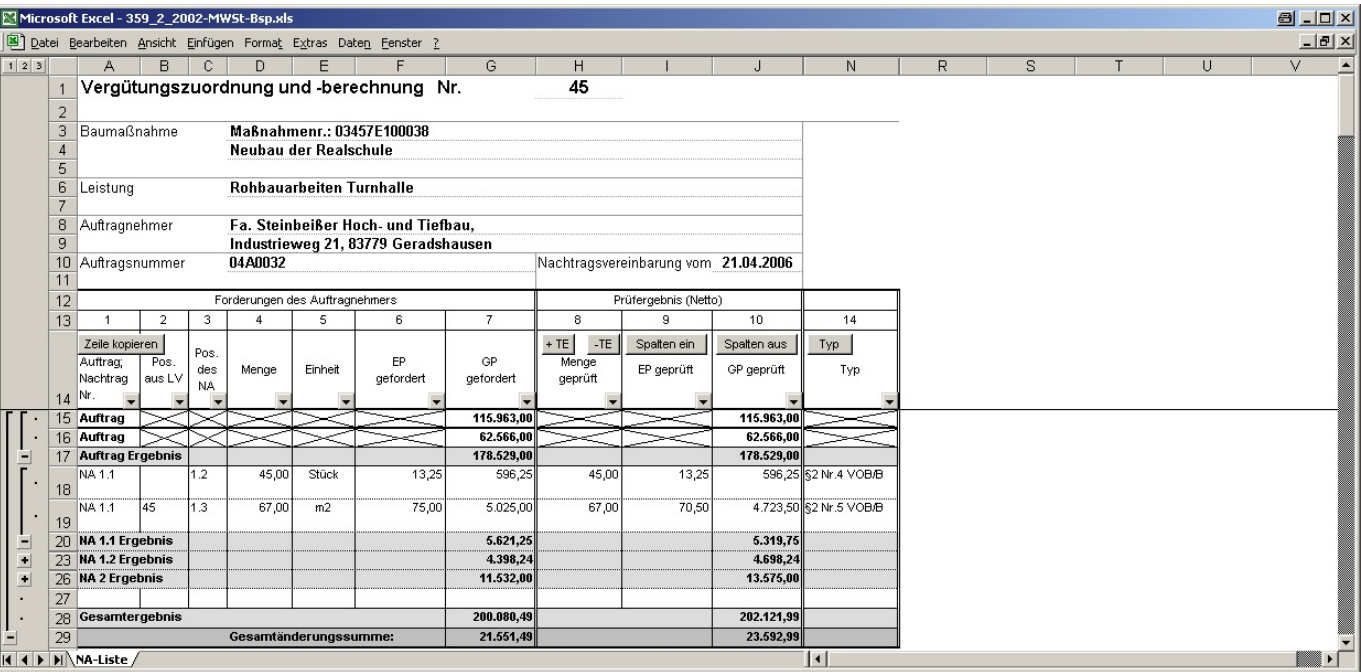

Mit dem Knopf Typ kann der Typ des Nachtrags nach VOB/B oder BGB ausgewählt werden. In der letzten Zeile kann ein freier Text eingegeben werden. Um den Typ des Nachtrags in die Tabelle einzufügen, ist eine Zelle in der gewünschten Zeile auszuwählen, dann ist mit dem Knopf Typ | der Typ des Nachtrags auszuwählen, der dann in die Zeile übertragen wird.

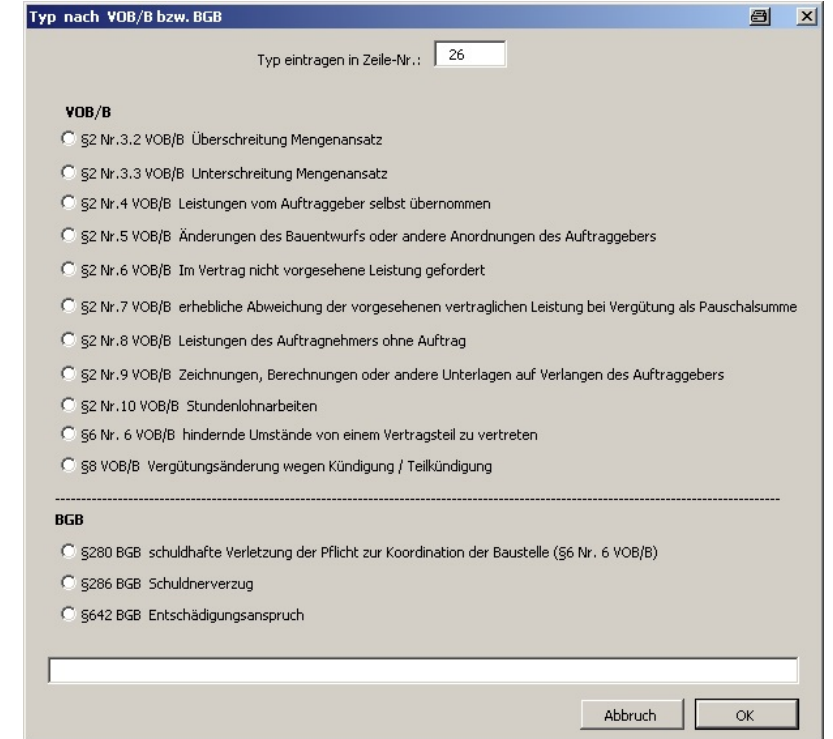

Mit dem Knopf Begründung kann eine Begründung für den Nachtrag ausgewählt werden. In der letzten Zeile kann ein freier Text eingegeben werden. Um die Begründung in die Tabelle einzufügen, ist eine Zelle in der gewünschten Zeile auszuwählen; dann ist mit dem Knopf Begründung die Begründung auszuwählen, die dann in die Zeile übertragen wird.

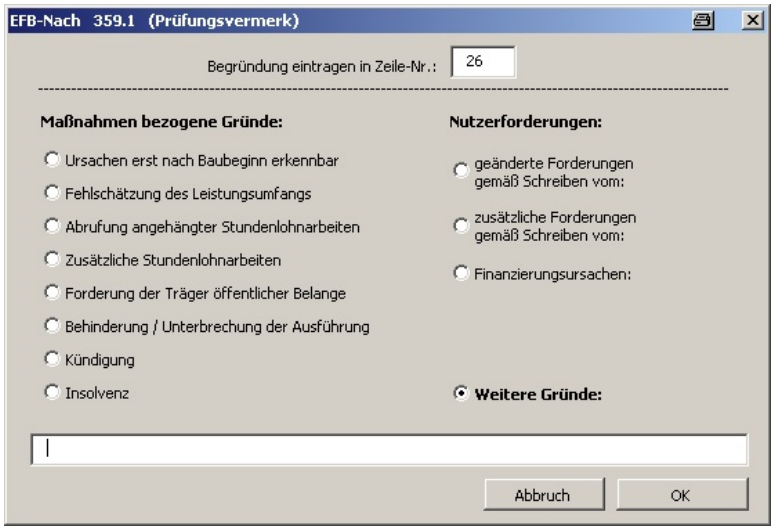

#### **Forderungen des Auftragnehmers**

#### Spalte 1

In Spalte 1 sind die jeweiligen Nachtragsvereinbarungen nach Prüfung des Nachtragsangebots bzw. nach Abschluss der Leistungen der Mehr- oder Minderkostenaufstellung des Auftragnehmers einzutragen und in das Formblatt 522 zu übernehmen. Um die Filterfunktion der Excel-Tabelle zu gewährleisten, ist zwingend die Nummer der Nachtragsvereinbarung (z.B. NA 1.1) in die jeweilige Zeile einzutragen, die einer Nachtragsvereinbarung zuzuordnen ist (Beispiel NA 1.1 Zeile 17 bis 18).

Die Teilergebnisse orientieren sich an der ersten Zeile, sodass hier eine bestimmte Systematik erforderlich ist.

Die Nummer der Nachtragsvereinbarung wird mit den Buchstaben "NA", einem folgenden Leerzeichen, einer Ziffer und einer beliebigen Erweiterung gekennzeichnet. Um Schreibfehler zu vermindern wird die Eingabe der Nachtragsnummer überprüft. Zulässige Nummern sind z.B. NA 12, NA 1.1, NA 2a, NA 2-3 usw. Um die Sortierung bei mehr als 10 Nachträgen zu gewährleisten, sollte man bei den einstelligen Nummern eine 0 voranstellen z.B. NA 01, NA 02, NA 03 …. NA 10, NA 11 usw.

## Spalte 2

In Spalte 2 sind nur die Positionsnummern aus dem Leistungsverzeichnis zu übernehmen, zu denen eine Nachtragsvereinbarung nach § 2 Absatz 5 VOB/B gefordert wird. Dies ermöglicht die Rückkoppelung zur Grundposition aus dem Leistungsverzeichnis.

## Spalte 3

In Spalte 3 ist die jeweilige Nachtragsposition aus dem Nachtragsangebot des Auftragnehmers aufzunehmen.

#### Spalte 4

In Spalte 4 ist die entsprechende Menge zur Position aus Spalte 3 aufzunehmen.

#### Spalte 5

In Spalte 5 ist die entsprechende Mengeneinheit einzutragen. Die gängigen Einheiten können aus einer Liste auswählen werden.

## Spalte 6

In Spalte 6 ist der entsprechende geforderte Einheitspreis aus der beigefügten Kalkulation (Nachtragsangebot) des Auftragnehmers einzutragen.

## Spalte 7

In Spalte 7 wird das Ergebnis aus Spalte 4 x 6 mit einer der Zelle zugeordneten Formel berechnet. Werden in Spalte 4 und Spalte 6 keine Werte eingegeben, kann die Formel mit dem Gesamtpreis des Nachtrags überschrieben werden.

## **1 Ergebnis der Prüfung**

## Spalte 8

In Spalte 8 ist die geprüfte Menge einzutragen.

# Spalte 9

In Spalte 9 ist der geprüfte Einheitspreis aus der Kalkulation des Auftragnehmers zu übernehmen.

#### Spalte 10

In Spalte 10 wird das Ergebnis aus Spalte 8 x 9 mit einer der Zelle zugeordneten Formel berechnet. Werden in Spalte 8 und Spalte 9 keine Werte eingegeben, kann die Formel mit dem Gesamtpreis des Nachtrags überschrieben werden.

## Spalte 11

In Spalte 11 wird der bei der Rechnungsstellung gültige Mehrwertsteuersatz eingeben. Der Mehrwertsteuersatz kann aus einer Liste auswählen werden. Wird ein Auftrag oder Nachtrag teilweise vor und nach der MWSt-Erhöhung abgerechnet, müssen zwei Zeilen für den Auftrag oder Nachtrag mit verschiedenen MWSt-Sätzen eingeben werden.

## Spalte 12

In Spalte 12 wird der Bruttobetrag des Auftrages oder des Nachtrags berechnet.

#### Spalte 13

In Spalte 13 wird die Differenz zwischen dem Ergebnis der Prüfung und dem Nachtragsangebot (geprüfter GP – geforderter GP) dargestellt (Ergebnis der wirtschaftlichen Prüfung). Wird in der Spalte 7 oder Spalte 10 kein Wert eingegeben oder berechnet, wird die Differenz nicht ermittelt, da sonst das Ergebnis verfälscht wird.

#### Spalte 14

In Spalte 14 ist die Leistungs- und Vergütungsänderung/-anpassung einzutragen/auszuwählen (Knopf "Typ").

# Spalte 15

In Spalte 15 sind die maßnahmebezogenen Gründe einzutragen/auszuwählen (Knopf "Begründung").

#### **Filterfunktionen**

Mit den Excel-Filterfunktionen **\*** können die Nachträge einzeln, in verschiedenen Kombinationen oder in der Gesamtschau dargestellt werden.

In der Auswahl können der Hauptauftrag oder einzelne Nachträge ausgewählt werden. Zum Drucken können mit (Nichtleer) die leeren Zeilen ausgeblendet werden. Mit (Benutzerdefiniert) können eigene Filterfunktionen eingegeben werden. Zum Auswerten der Filterfunktion sollten folgende Arbeitsschritte durchgeführt werden.

#### Filter einschalten

- 1. mit -TE Teilergebnisse ausschalten
- 2. mit  $\bullet$  die Filterfunktion eingeben
- 3. mit  $+TE$  Teilergebnisse einschalten

## Filter wieder ausschalten

- 1. mit -TE Teilergebnisse wieder ausschalten
- 2. mit  $\blacktriangleright$  Filterfunktion (Alle) den Filter ausschalten

Mit dem Benutzerdefinierten AutoFilter können Ergebnisse individuell erzeugt werden.

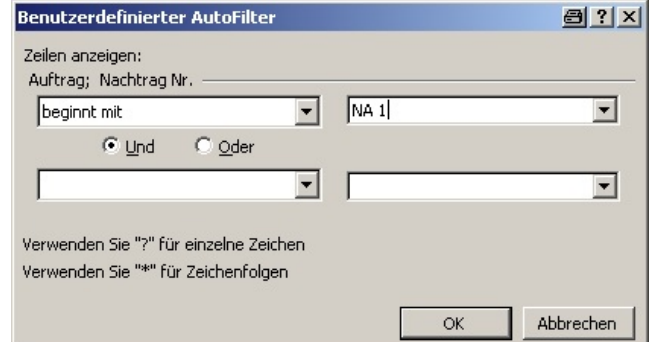

 $(A||e)$  $(Top 10...)$ (Benutzerdefini Auftrag NA 1.1 NA 1.2 NA<sub>2</sub> (Leere) (Nichtleere)

## **Übernahme von Beträgen**

© **FormLAB** Gesellschaft für Prozessautomatisierung mbH – www.formlab-gmbh.de<br>VHB-176-DE-FL - VHB Teil 5 Hinweise zu 521

© <mark>For mLAB</mark> Gesellschaft für Prozessautomatisierung mbH ~ www.formlab-gmbh.de<br>VHB-176-DE-FL - VHB Teil 5 Hinweise zu 521

VHB-176-DE-FL - VHB Teil 5 Hinweise zu 521

Die Beträge für die Summe des erteilten Auftrags, die Summe der bisherigen Änderungen der Vergütung, die Summe der bisherigen Gesamtvergütung, die Summe der zusätzlichen Vergütung und die Summe der neuen Gesamtvergütung sind aus dem Formblatt 521 in das Formblatt 522 zu übertragen. Die Ermittlung der einzelnen Teilsummen erfolgt durch die Filterfunktionen.

Die Beträge aus dem Formblatt 521 sind dann in das Formblatt 523 zu übernehmen.

#### **Anlagen zur Nachtragsvereinbarung**

An Auftragnehmer und freiberuflich Tätige sind die Unterlagen nur in ausgedruckter Form zu übergeben, bei denen die Spalten 11, 12, 13 und 15 mit dem Knopf "Spalten aus" ausgeblendet wurden. Für den internen Gebrauch sind die Spalten 11, 12, 13 und 15 mit dem Knopf "Spalten ein" darzustellen.

#### **Beispiele für die Filterfunktion**

Darstellung nach der Nummer der Nachtragsvereinbarung (Spalte 1)

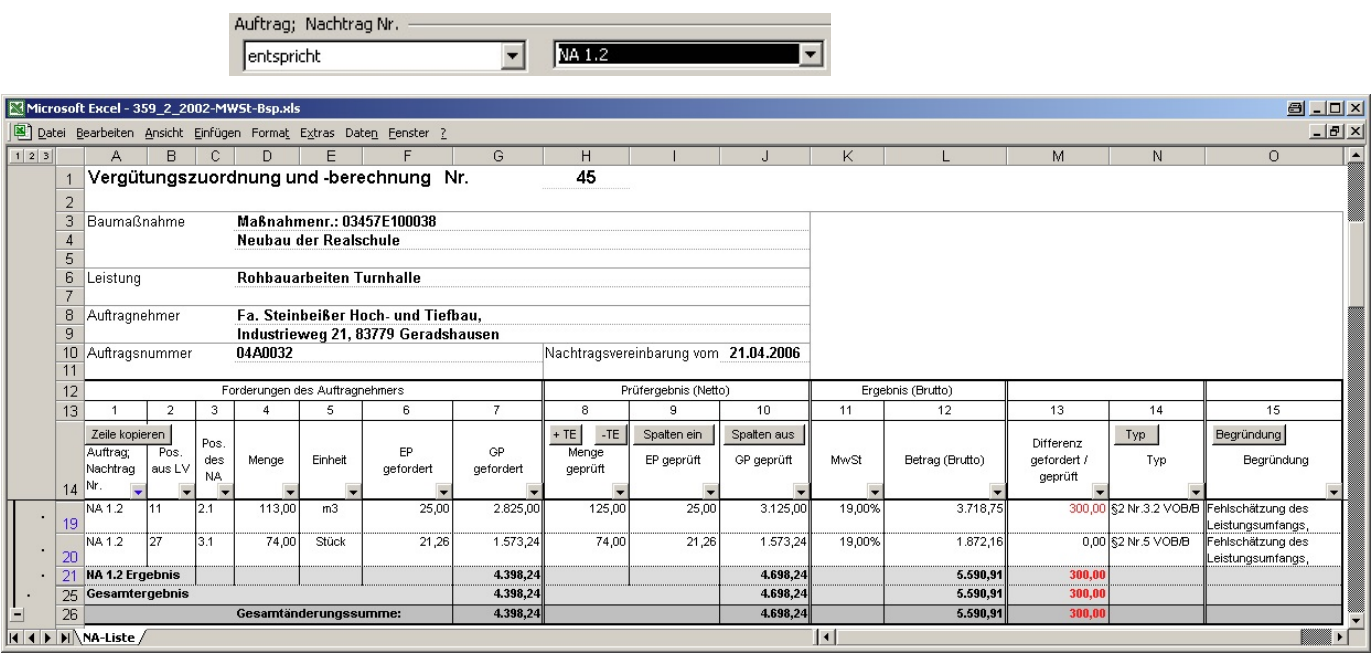

Darstellung der Nachträge mit der ersten Ziffer =1, Nachträge mit den Nummern 1, 10, 1.1, 1a usw.(Spalte 1)

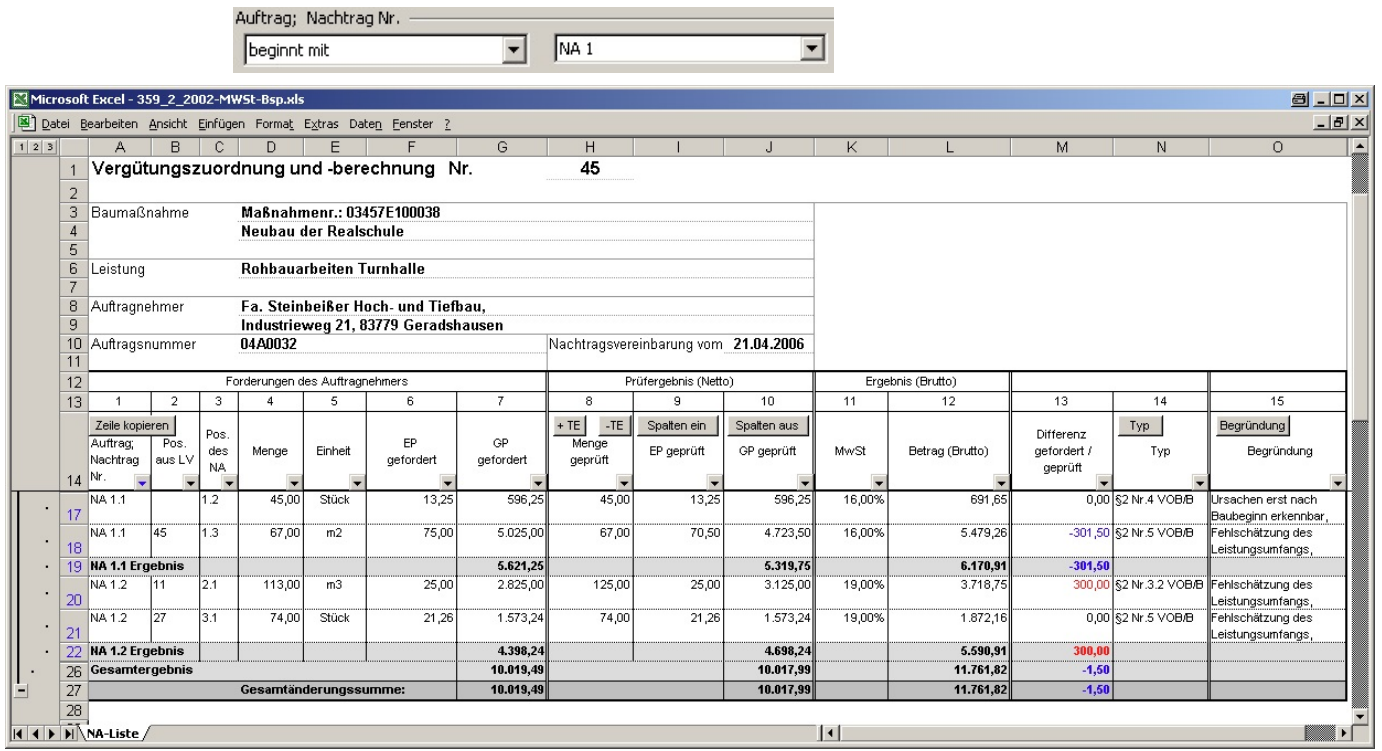

Darstellung des Auftrages und aller Nachträge, mit Ausnahme eines bestimmten Nachtrags (Spalte 1); z. B. wenn der aktuell zu bearbeitende Nachtrag ausgeblendet wird, wird in der Tabelle die Summe der bisherigen Gesamtvergütung und die bisherige Änderung der Vergütung dargestellt.

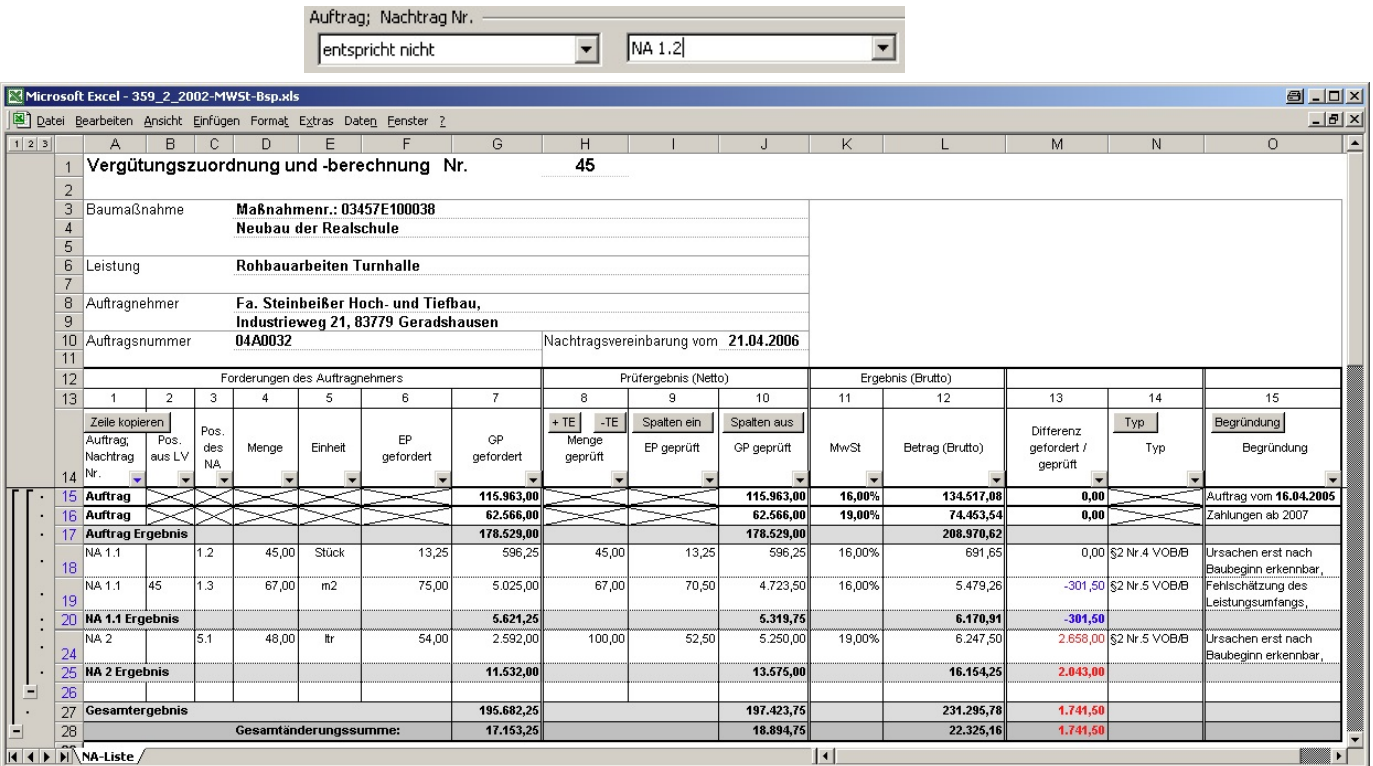

Darstellung des Auftrages und aller Nachträge, die einen bestimmten Text nicht enthalten (Spalte 1). Damit kann man z.B. nicht bearbeitete Nachträge mit einem "x" kennzeichnen und ausblenden.

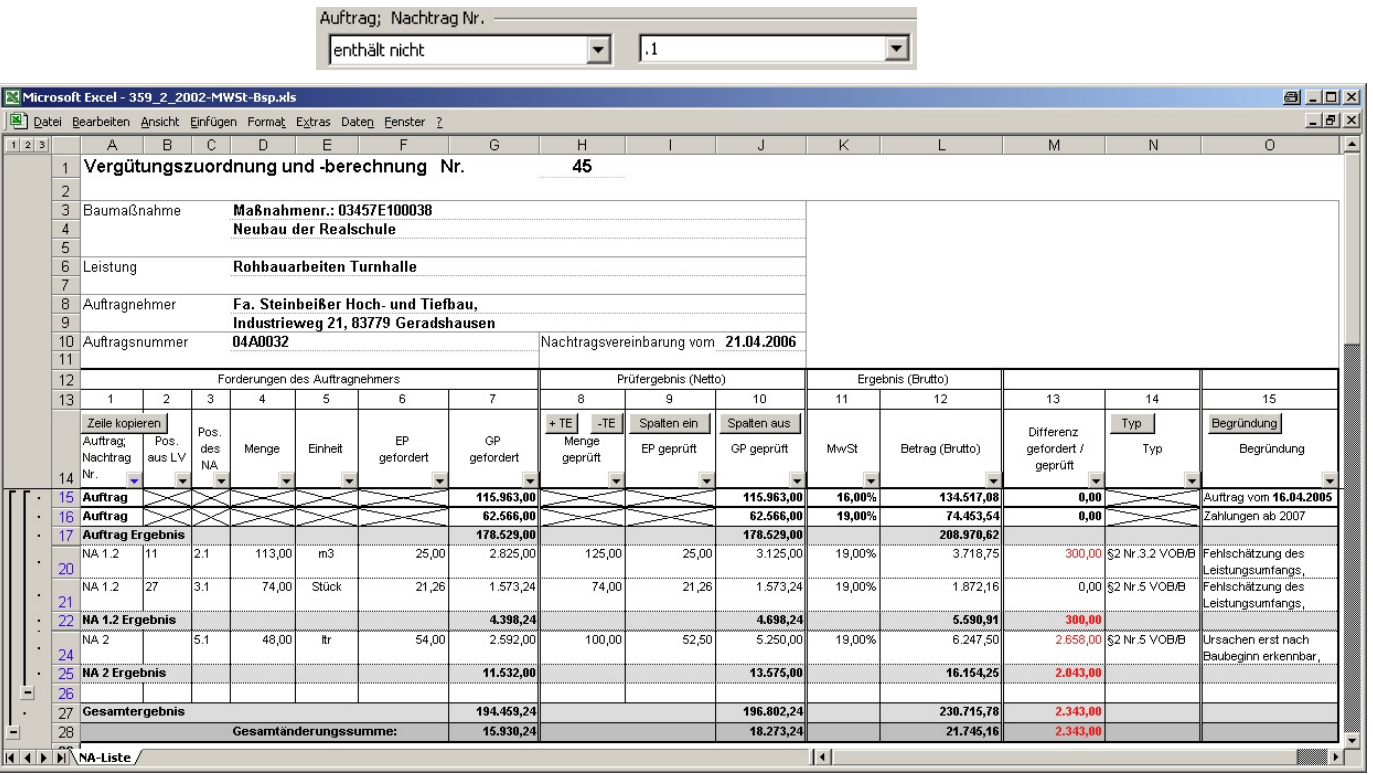

(Vergütungszuordnung und -berechnung)

Darstellung nach bestimmter Anzahl der Ziffern in der Nachtragsnummer (Spalte 1) z.B. ausblenden aller Nachträge mit einer Ziffer (NA ?), mit zwei Zeichen (NA ??), mit drei Zeichen (NA ???) usw.

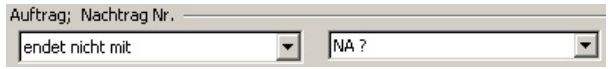

Darstellung nach bestimmter Anzahl der Ziffern in der Nachtragsnummer (Spalte 1); z.B. alle Nachträge mit einer Ziffer (NA ?), mit zwei Zeichen (NA ??), mit drei Zeichen (NA ???) usw.

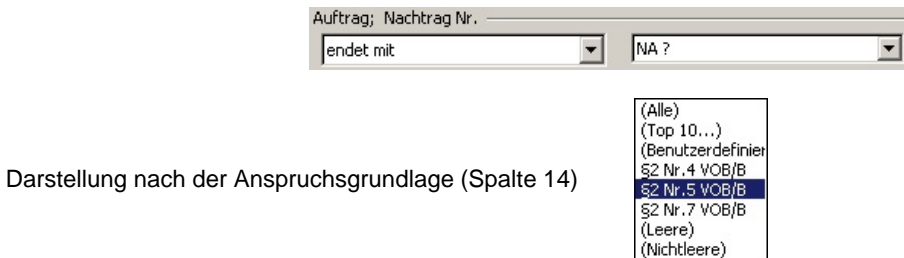

Microsoft Excel - 359\_2\_2002-MWSt-Bsp.xl **BLDX**  $\frac{1}{2}$ Datei Bearbeiten Ansicht Einfügen Format Extras Daten Fenster ?  $\begin{array}{|c|c|c|c|c|}\hline & 1 & 2 & 3 \\ \hline \end{array}$  $B$   $C$  $\overline{D}$ ⊺⊷  $\mathbf{A}$  $H$ M  $45$ Vergütungszuordnung und -berechnung Nr.  $\overline{1}$  $\begin{array}{c}\n2 \\
3 \\
4\n\end{array}$ Baumaßnahme Maßnahmenr.: 03457E100038 Neubau der Realschule  $\frac{5}{1}$ Leistung Rohbauarbeiten Turnhalle  $\begin{array}{c} 7 \\ 8 \end{array}$ Auftragnehme Fa. Steinbeißer Hoch- und Tiefbau,  $\epsilon$ Industrieweg 21, 83779 Geradshausen 10 Auftragsnummer 04A0032 Nachtragsvereinbarung vom 21.04.2006  $1$  $12$ Forderungen des Auftragnehmers Prüfergebnis (Netto) Ergebnis (Brutto)  $13$  $10$  $\overline{11}$  $\overline{1}$  $\overline{13}$  $\overline{14}$  $\overline{15}$ Zeile kopieren  $+TE$  -TE Spalten aus Typ Begründung Spalten ein Differenz Pos Auftrag<br>Nachtrag Pos.<br>aus L\ EP  $GF$ Menge<br>Menge<br>geprüft Einhei EP geprüft GP geprüft MwSt Betrag (Brutto) pmoronz<br>gefordert /<br>geprüft Begründung des<br>NA Menge Тур geforder gefordert  $Nr$  $14$  $-301,5$ ehlschätzung des<br>eistungsumfangs NA<sub>1</sub>  $67,0$  $\overline{m2}$  $75.0$  $50250$  $67,0$  $70,5$  $4.723.$ 16.00  $5.479.3$ \$2 Nr.5 VOB/B 雨 18 NA 1.2  $\frac{21}{26}$  $1,573,2$ 74,0  $21,26$  $1.573,2$ 19,00  $1.872,1$ \$2 Nr.5 VOB/B 3.1  $74,00$  $0,00$ Stück ehlschätzung des  $\overline{21}$ eistungsumfangs<br>Irsachen erst nac NA<sub>2</sub>  $\overline{51}$ 48.00  $54.0$ 2.592.0  $100.0$ 52.50  $5.250.0$ 19.009  $6.247.5$ 2,658.00 S2 Nr.5 VOBA aubeginn erkennb 13.59 9.190, **Gesamterge**  $\overline{2}$  $9.190,2$ 11.546,74 13.598,9 D D NA-Liste  $\vert \cdot \vert$  $\blacksquare$  $\overline{M}$ 

Darstellung nach der Art der Begründung (Spalte 15)

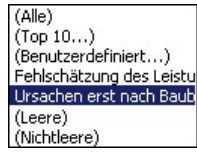

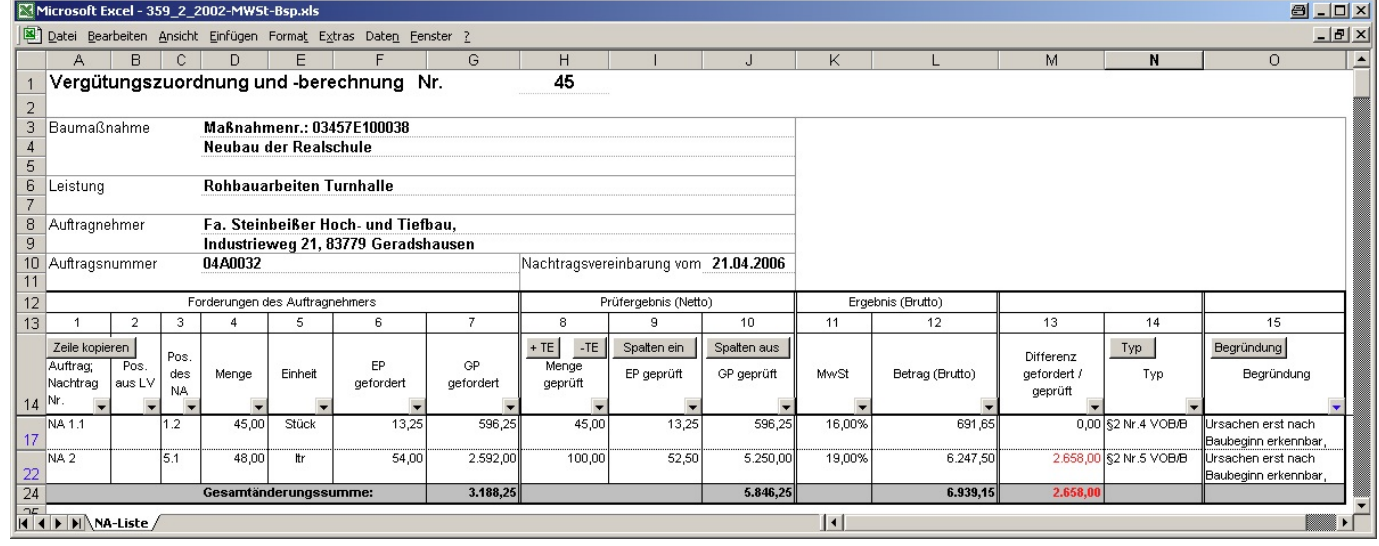

# Darstellung nach bestimmten Beträgen der Nachtragsvereinbarung (z.B. Spalte 10)

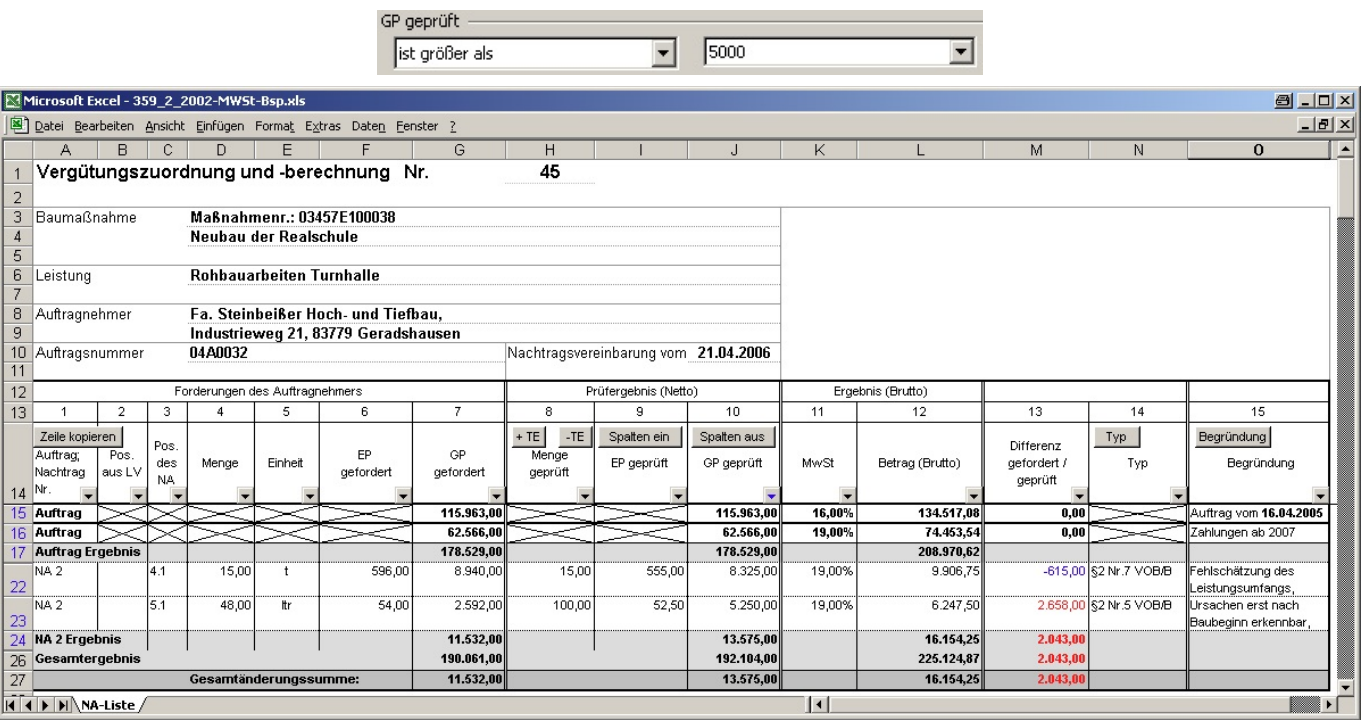

Darstellung nach der Größenordnung der Differenz (z. B. Betrag der Differenz > 300 (Spalte 13)

Differenz gefordert / geprüft ist größer oder gleich  $\boxed{30}$  $\overline{\mathbf{r}}$  $\overline{\phantom{a}}$  $\odot$  Und  $\odot$  Oder ist kleiner oder gleich 회  $\sqrt{-300}$ ⊡

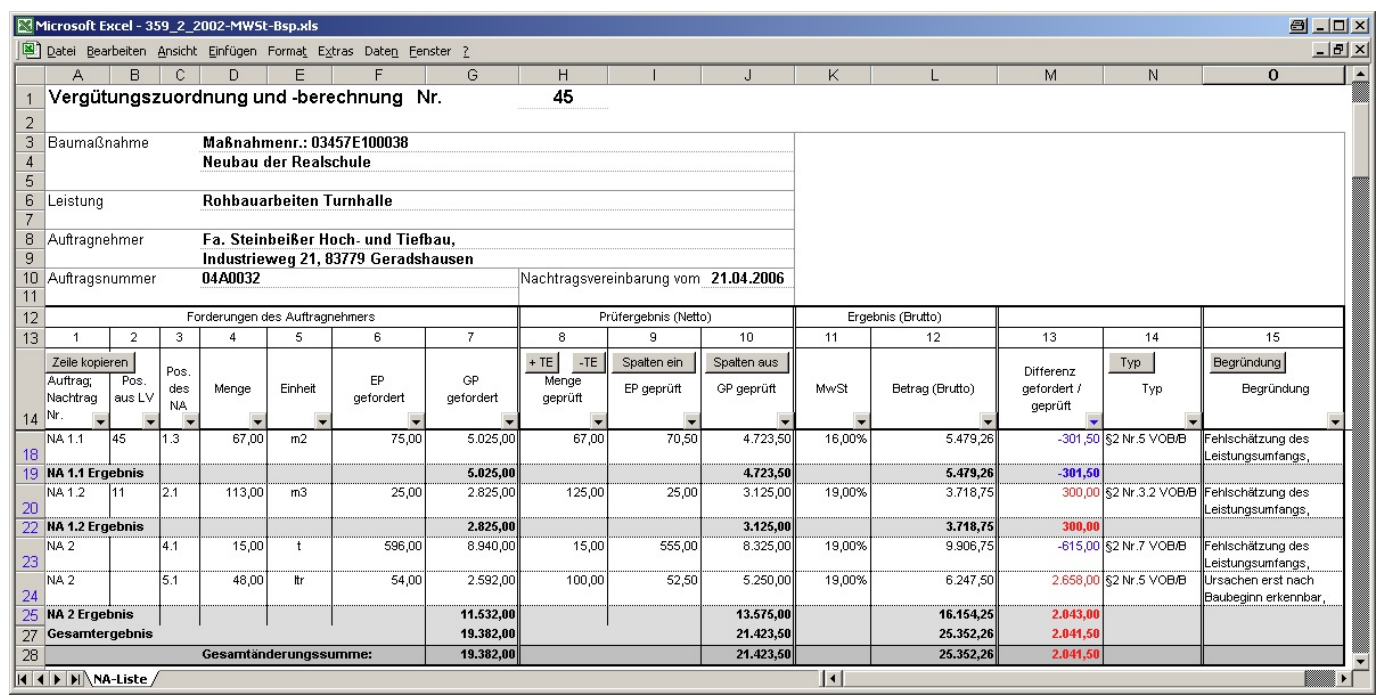

Achtung: bei den Nachtragsnummern handelt es sich um Textvariable; darum ist bei den Filtern "ist kleiner als" oder "ist größer als" auf die Sortierreihenfolge bei Text zu achten.

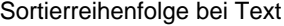

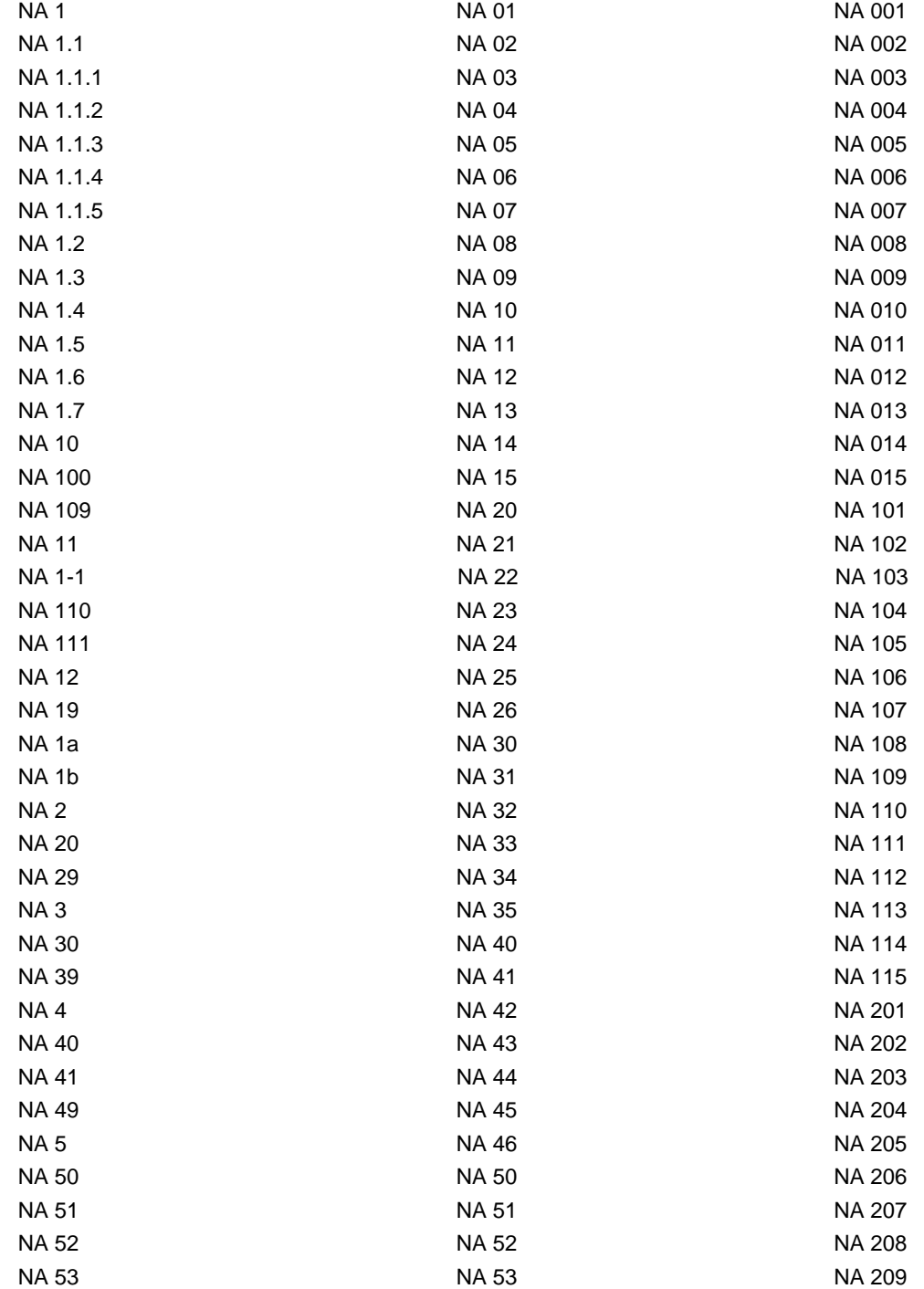